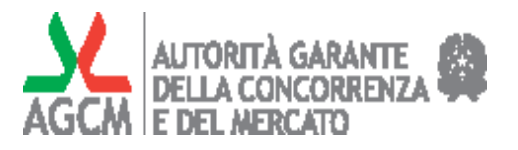

# **Istruzioni per l'utilizzo della piattaforma WebConcorsi**

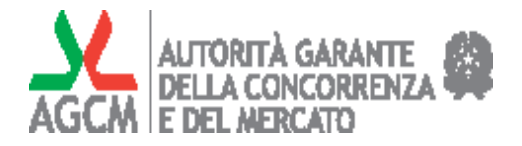

# Indice

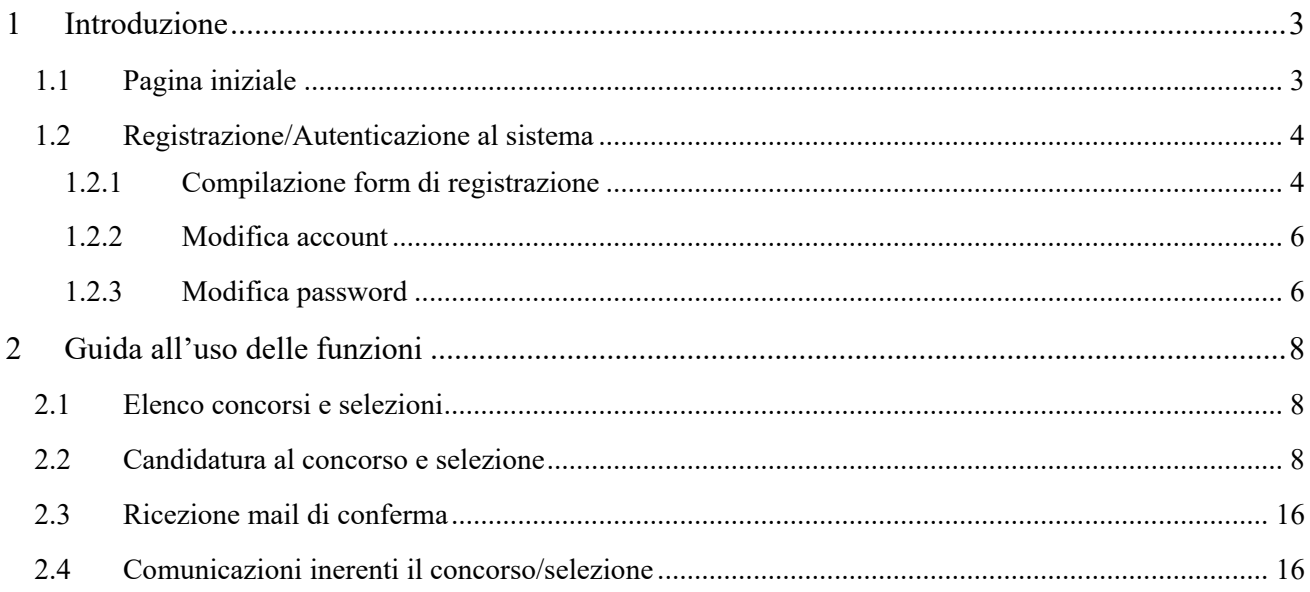

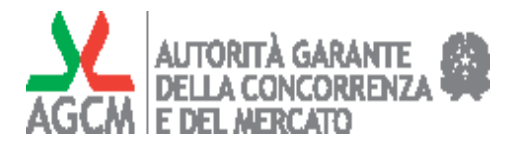

# <span id="page-2-0"></span>**1 Introduzione**

Il presente manuale descrive le modalità per l'uso della piattaforma internet WebConcorsi messa a disposizione delle persone interessate a candidarsi ai concorsi o selezioni pubbliche indette dall'Autorità Garante della Concorrenza e del Mercato (AGCM).

# <span id="page-2-1"></span>*1.1 Pagina iniziale*

Attraverso il sito [https://www.agcm.it](https://www.agcm.it/) (sezione "Autorità trasparente"/ "Bandi di concorso", oppure "In evidenza"), il candidato accede ad una pagina iniziale ("Home") contenente informazioni di base sulle funzionalità dell'applicativo e su come compilare la domanda di partecipazione.

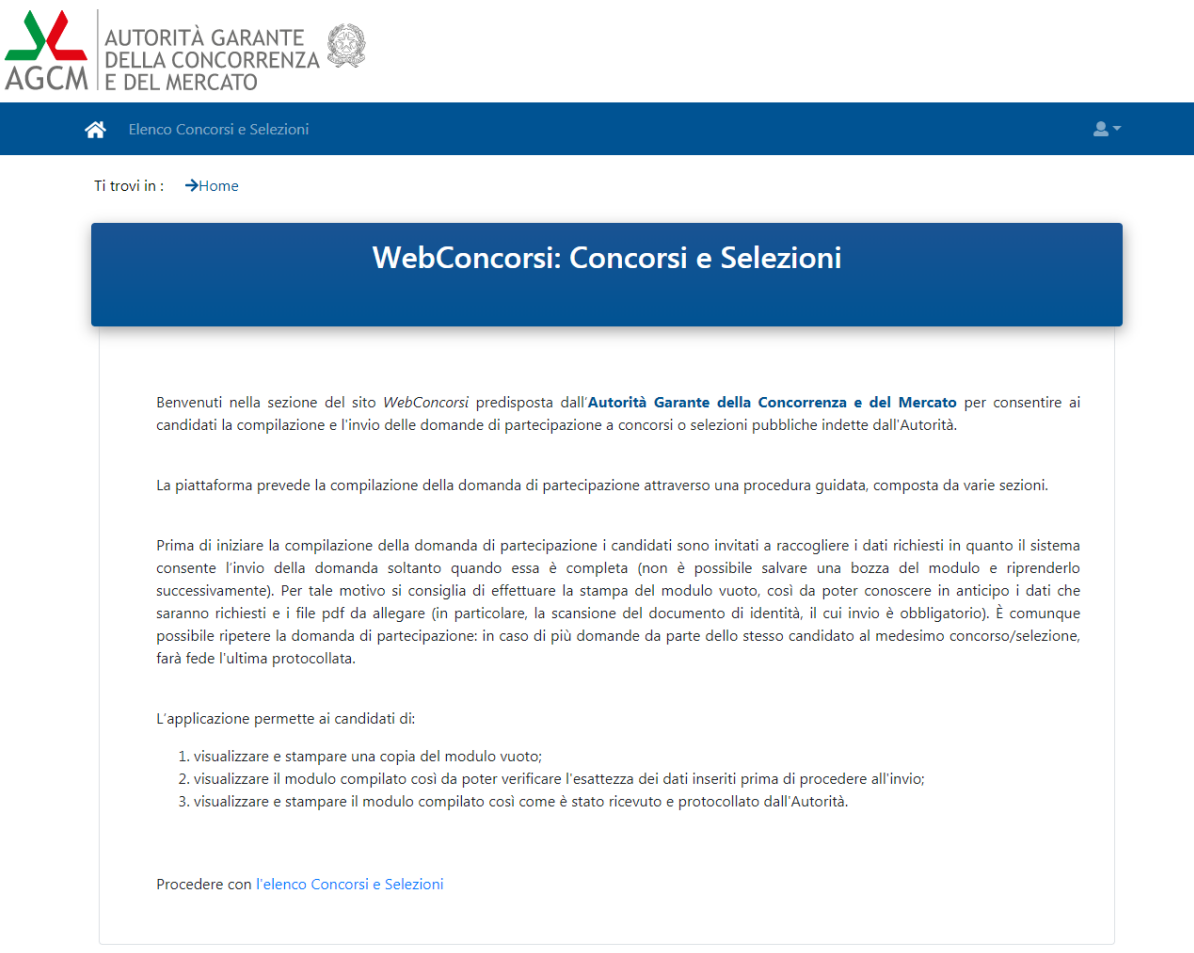

#### **Figura 1 - Pagina iniziale**

In caso di primo accesso, è necessario effettuare la registrazione selezionando l'icona **A** presente in alto a destra.

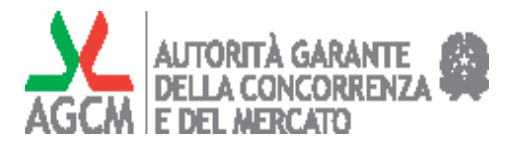

Dal fondo di tale pagina iniziale è possibile selezionare la voce "Elenco Concorsi e Selezioni", passando così alla pagina contenente l'elenco dei concorsi e selezioni per i quali è possibile candidarsi, oppure alla schermata di accesso nel caso l'utente non si sia ancora registrato.

# <span id="page-3-0"></span>*1.2 Registrazione/Autenticazione al sistema*

Per accedere alle funzionalità che consentono la compilazione on-line della domanda di partecipazione ai concorsi o selezioni, occorre prima registrarsi nell'area riservata dell'Autorità.

Tramite l'apposita icona presente nella pagina iniziale, o instradamento dalla pagina contenente l'elenco dei concorsi attivi, il candidato è condotto nell'area dove può procedere alla registrazione o se già registrato - all'autenticazione.

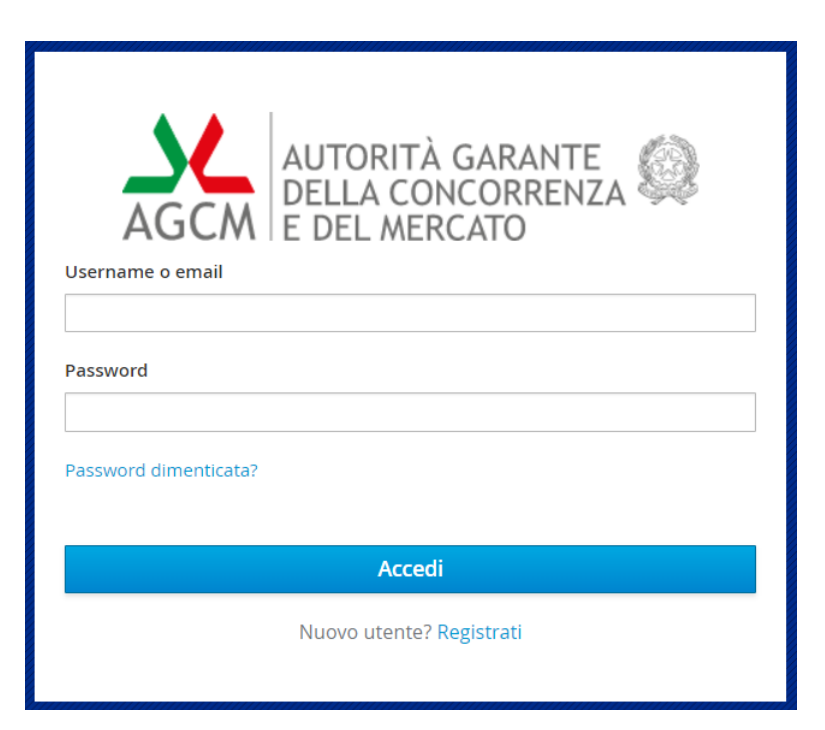

**Figura 2 - Schermata di accesso**

### <span id="page-3-1"></span>**1.2.1 Compilazione form di registrazione**

Nel caso di primo accesso, il candidato deve registrarsi attivando il *link* "Registrati" e fornire le informazioni richieste nella pagina che sarà visualizzata.

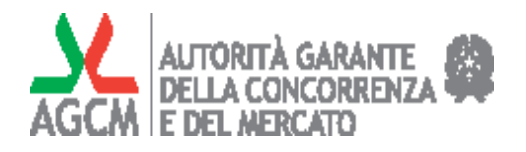

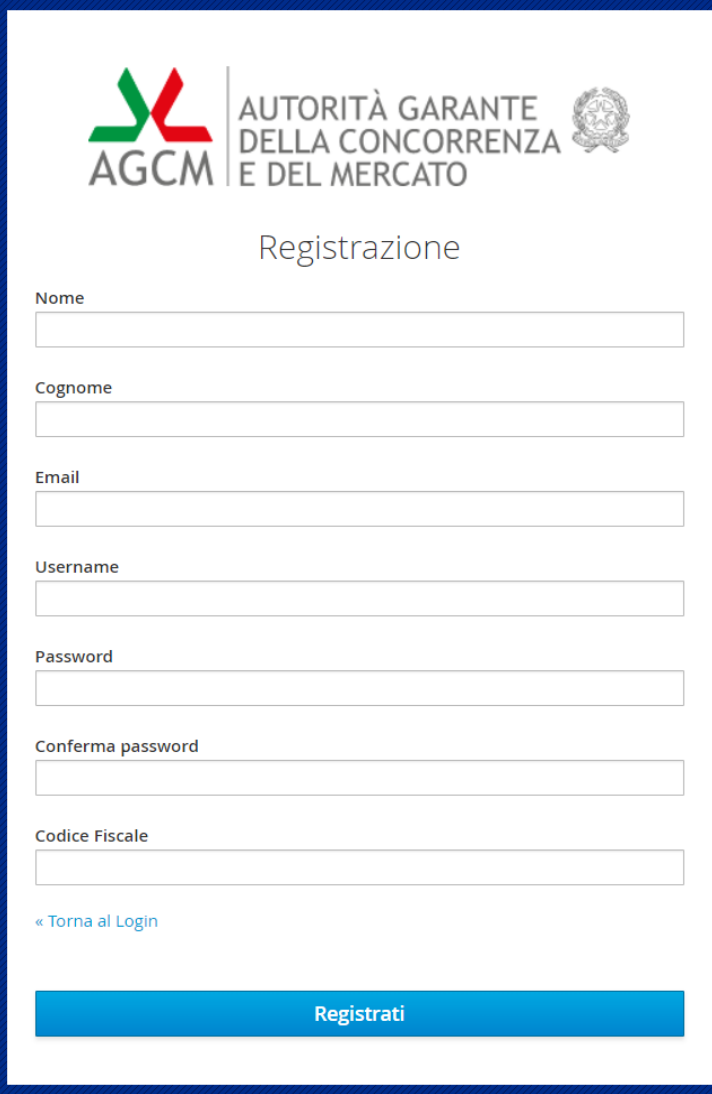

**Figura 3 – Form di registrazione**

La *password* deve essere lunga almeno 8 caratteri, deve contenere almeno una lettera minuscola, una maiuscola, un numero e un carattere speciale scelto tra i seguenti: ; !  $\omega$  # - . \$ % ^ & \*

Al termine dell'immissione dei dati richiesti, per completare la registrazione occorrerà attivare il pulsante "Registrati" che, previa validazione di tutti i campi, completerà la procedura e invierà una *mail* all'indirizzo indicato.

La *mail* conterrà un *link* che attiverà la registrazione e consentirà l'accesso al sistema.

A questo punto si verrà reindirizzati alla pagina contenente l'elenco dei concorsi per i quali è possibile la candidatura (cfr. § [2.1\)](#page-7-1).

Nei successivi accessi, il candidato dovrà indicare nella schermata di accesso *username/mail* e *password* definiti in fase di registrazione.

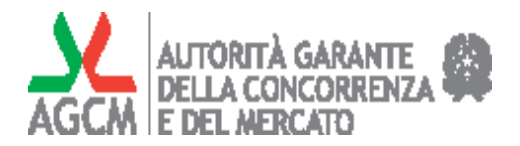

### **1.2.2 Modifica account**

<span id="page-5-0"></span>Una volta che si è registrato, il candidato potrà modificare le informazioni del proprio *account* tramite l'icona posta in  $\boxed{2}$  alto a destra e poi selezionando la voce "Il mio account".

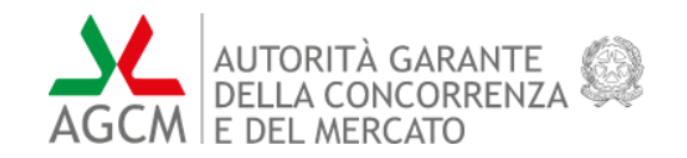

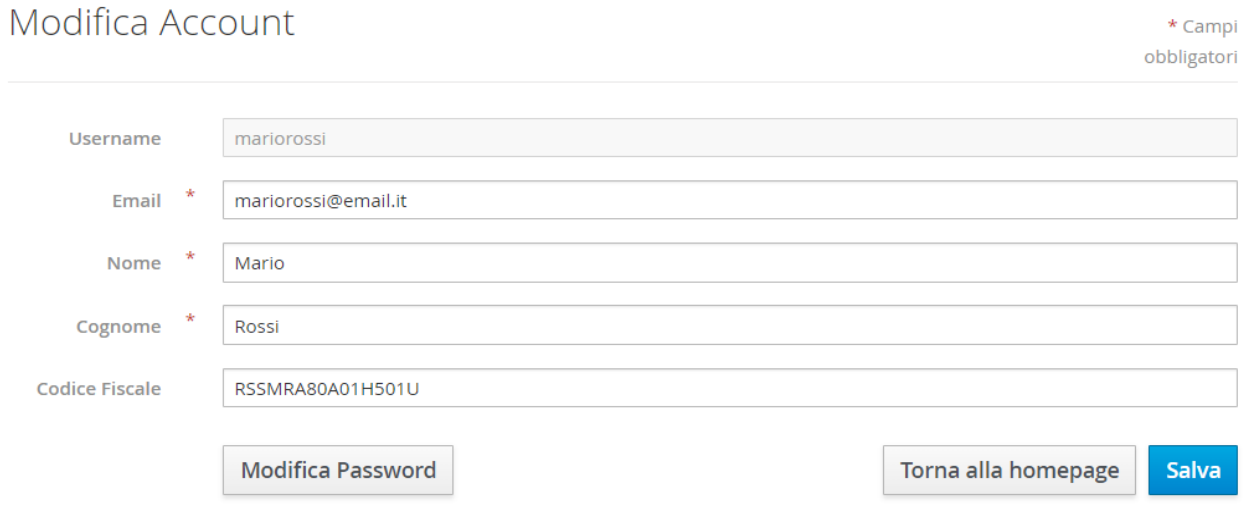

#### **Figura 4 - Modifica Account**

Il pulsante "Modifica Password" permette di accedere ad un'altra schermata dalla quale si può impostare una nuova *password*.

# **1.2.3 Modifica password**

<span id="page-5-1"></span>A questa funzione si può accedere sia dalla pagina di accesso (vedi figura 2) selezionando la voce "Password dimenticata?", sia dalla pagina di modifica *account* (vedi figura 4) selezionando il pulsante "Modifica Password".

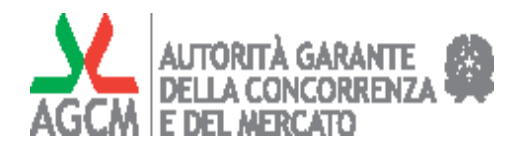

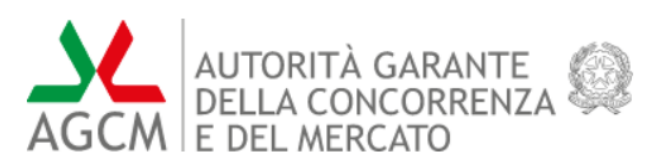

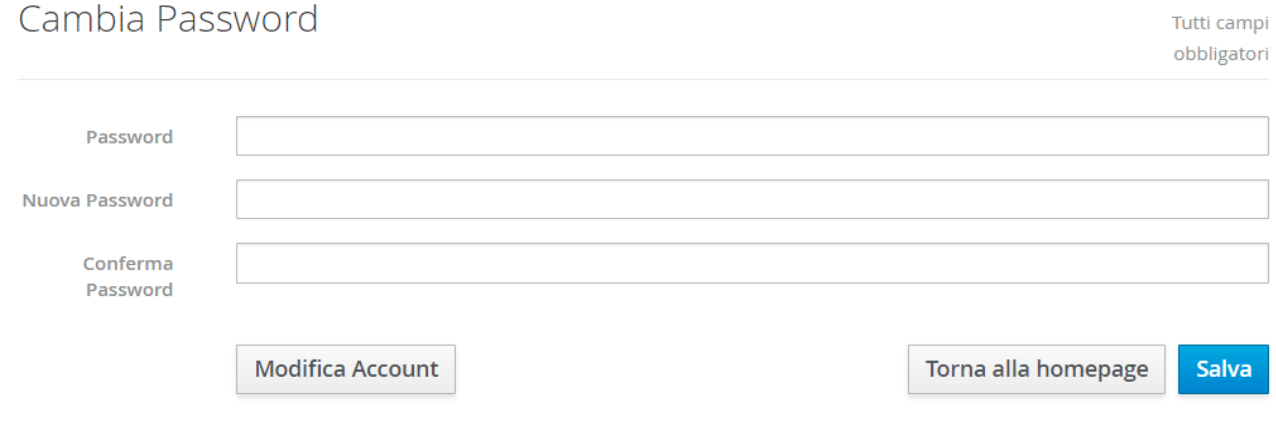

#### **Figura 5 - Aggiorna Password**

La nuova *password* deve seguire le regole previste per l'immissione della prima *password* e cioè: essere lunga almeno 8 caratteri, deve contenere almeno una lettera minuscola, una maiuscola, un numero e un carattere speciale scelto tra i seguenti: ; ! @ # - . \$ % ^ & \*

A seguito della pressione sul tasto "salva" viene inviata una *email* all'indirizzo specificato.

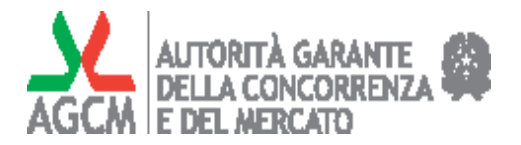

# <span id="page-7-0"></span>**2 Guida all'uso delle funzioni**

# <span id="page-7-1"></span>*2.1 Elenco concorsi e selezioni*

Ti trovi in :  $\rightarrow$  Home  $\rightarrow$  Elenco

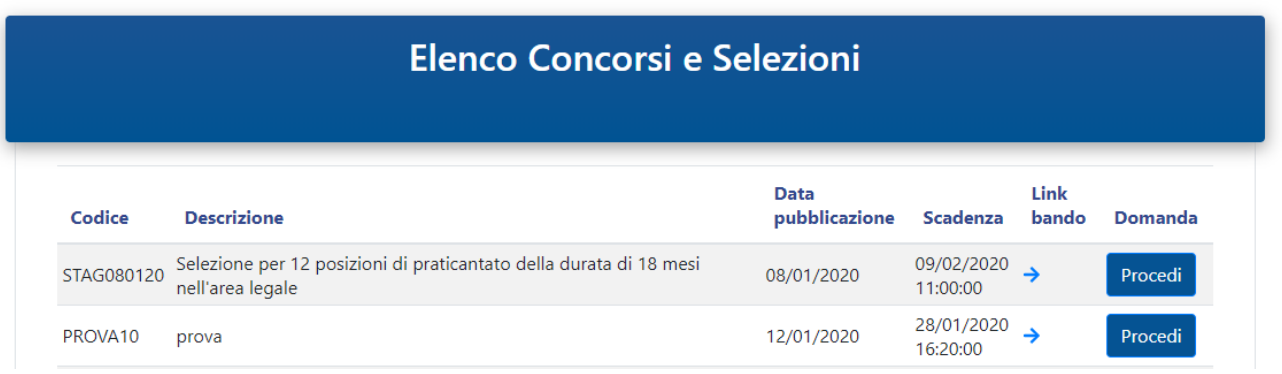

#### **Figura 6 - Elenco concorsi e selezioni**

La schermata "Elenco Concorsi e Selezioni" presenta l'elenco dei concorsi e selezioni per i quali è possibile candidarsi.

Selezionando l'icona  $\rightarrow$  posta a destra di ogni concorso, viene aperto il relativo bando di concorso / selezione.

Con il pulsante "Procedi" si accede, quindi, al relativo modulo di domanda.

# <span id="page-7-2"></span>*2.2 Candidatura al concorso e selezione*

Nel caso l'utente si sia già candidato al concorso selezionato, una schermata lo avverte che una eventuale nuova domanda andrà ad annullare e sostituire quella precedente.

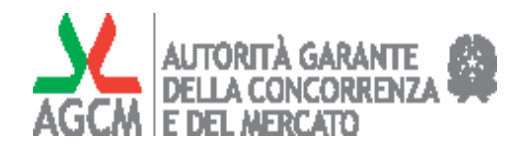

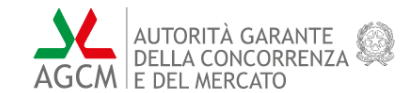

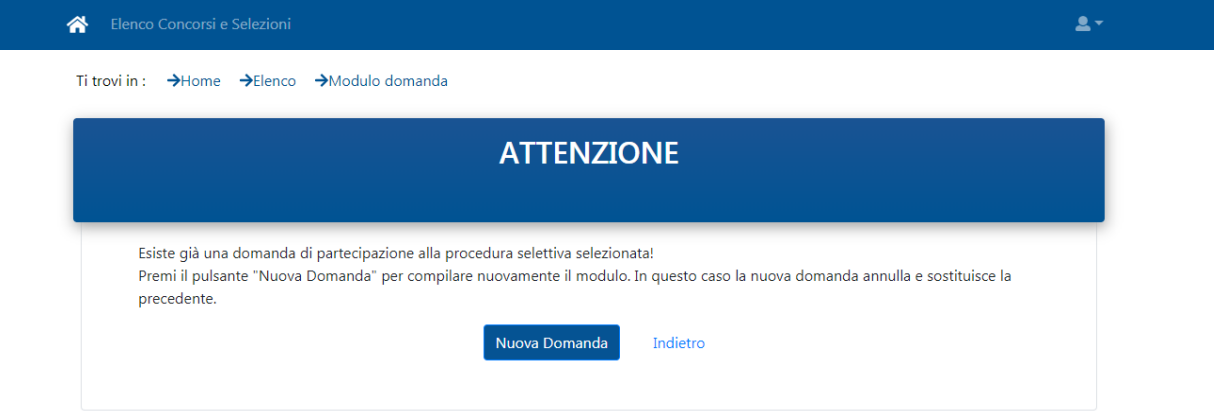

Per procedere con la domanda di partecipazione il candidato deve preliminarmente acconsentire al trattamento dei dati personali.

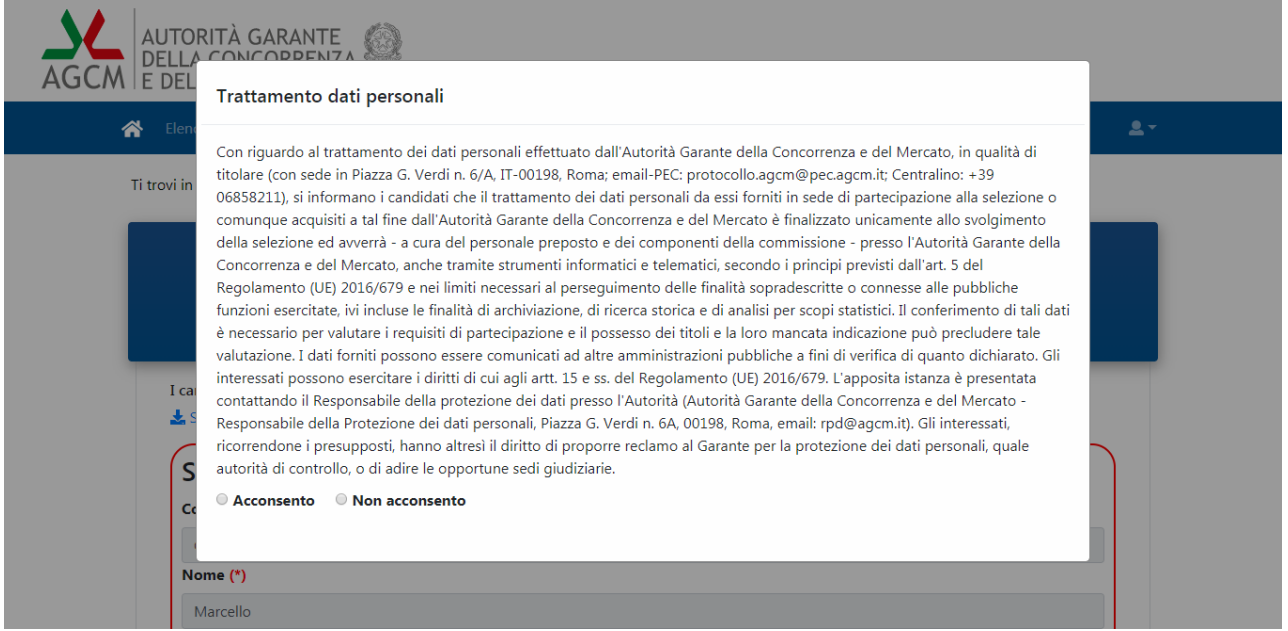

L'assenso esplicito al trattamento dei dati personali è condizione necessaria per procedere con la presentazione della domanda presso l'Autorità. Nel caso l'utente non acconsenta, il Sistema non permette di proseguire.

Dopo aver acconsentito, è visualizzato il modulo di domanda con le diverse sezioni da compilare.

Ciascun modulo di domanda è funzionale ad uno specifico concorso o selezione, pertanto i moduli delle varie selezioni possono presentare differenze.

La compilazione dei campi contrassegnati con l'asterisco (\*) è obbligatoria, per gli altri è facoltativa.

Nel caso in cui una sezione del modulo preveda la possibilità di più inserimenti, va immesso un dato alla volta tramite il relativo pulsante di inserimento.

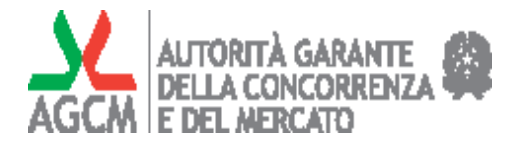

Per esempio, la sezione "Abilitazioni professionali" permette l'inserimento di un titolo alla volta tramite il pulsante "Inserisci abilitazioni".

Una tabella riassuntiva mostra i dati man mano inseriti: per ciascuna riga è presente sulla destra l'icona "cestino" che ne permette l'eventuale eliminazione.

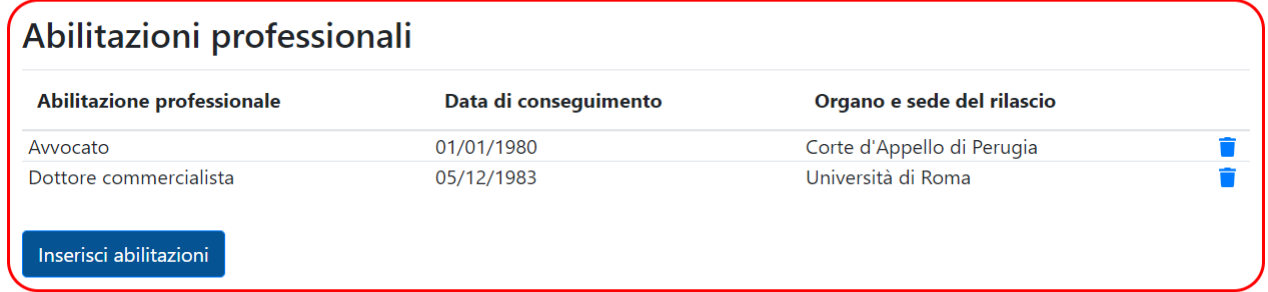

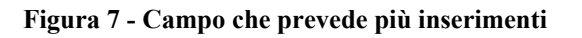

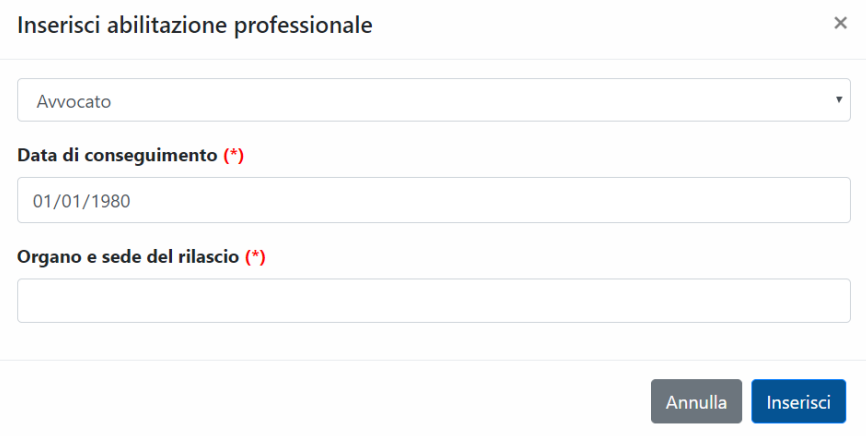

**Figura 8 - Inserimento in tabella**

Di seguito sono riportate, a titolo esemplificativo, alcune immagini delle sezioni e dei campi della domanda di partecipazione.

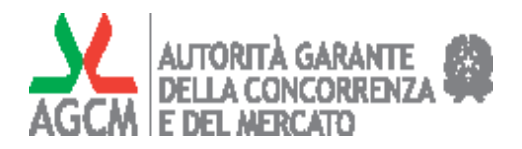

# Modulo di Domanda Selezione: PRA\_2019

#### I campi contrassegnati con (\*) sono obbligatori

Scarica qui il modulo con tutte le informazioni da fornire

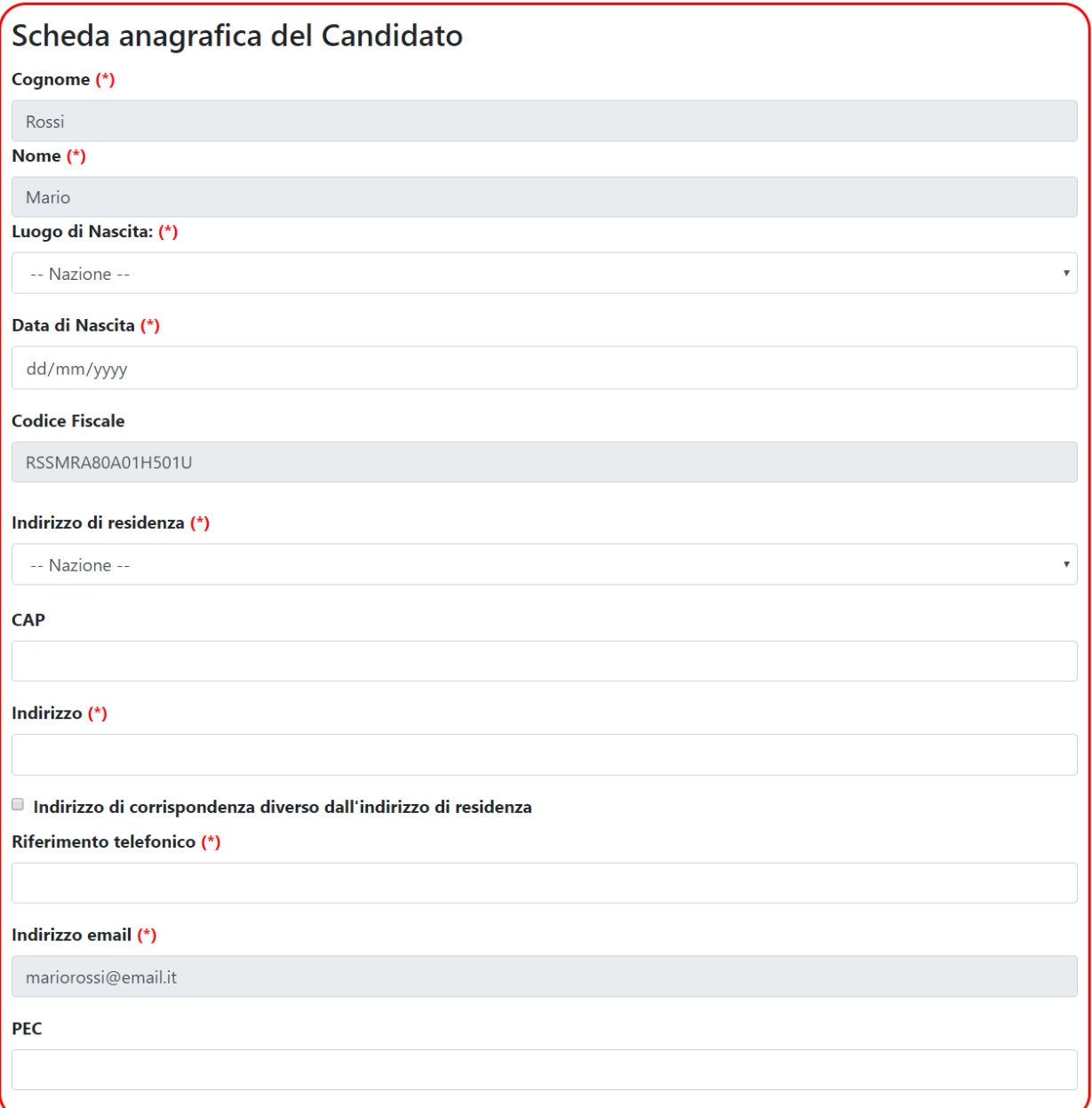

In alto a sinistra, c'è un pulsante che consente di scaricare il modulo di domanda, per consultare prima l'elenco delle informazioni da fornire (es.: date conseguimento titoli di studio; date inizio e fine esperienze professionali; denominazione e sedi di università o datori di lavoro).

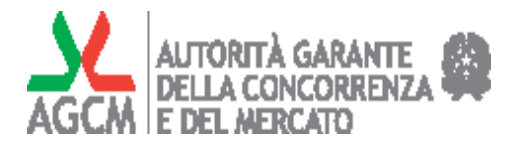

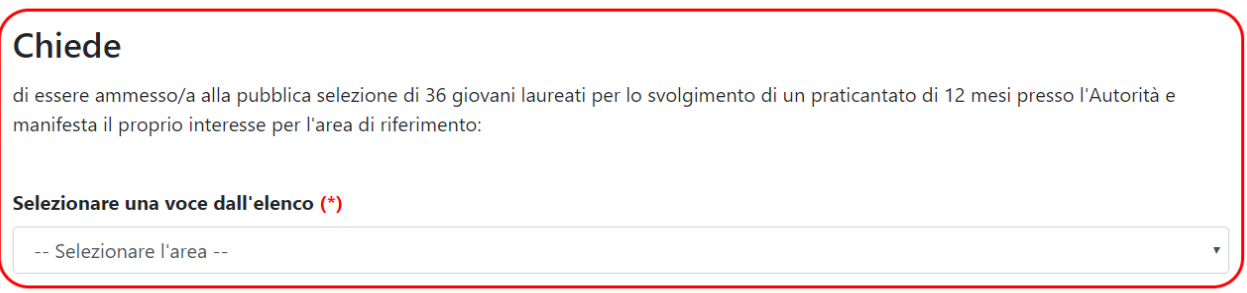

L'opzione per un'"Area di riferimento" particolare è prevista solo per alcune selezioni relative agli stage ed è indicata esplicitamente nel bando.

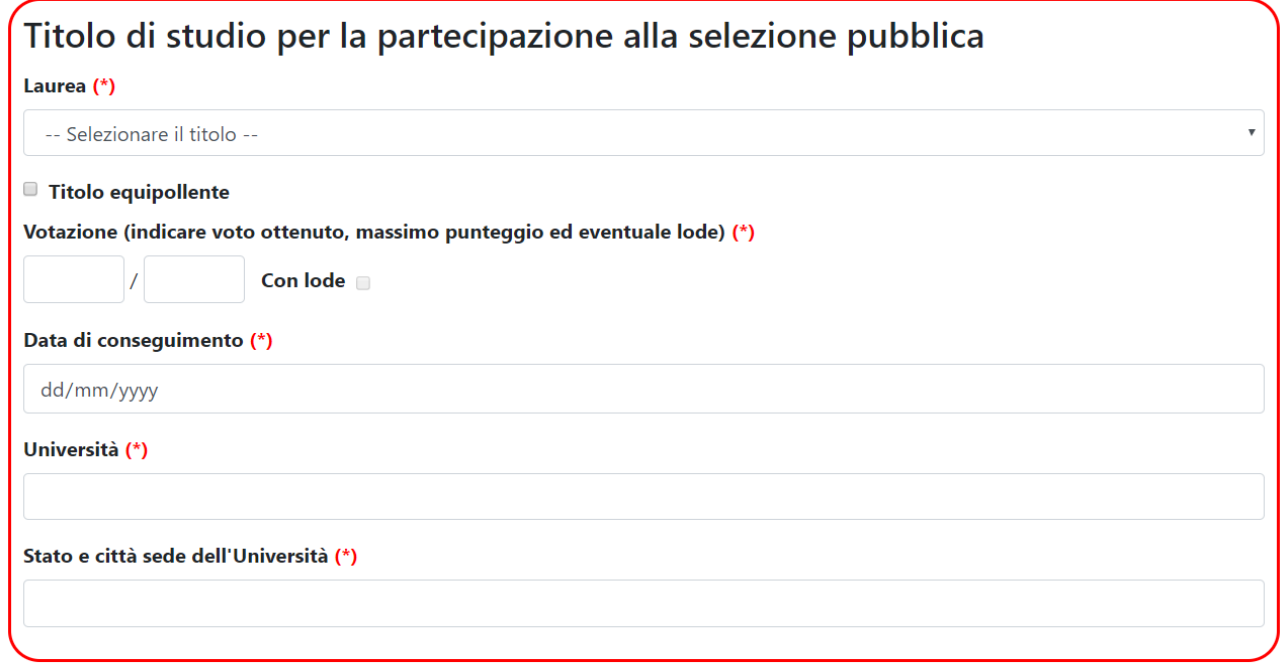

La casella "Titolo equipollente" deve essere selezionata nel caso in cui il titolo di studio conseguito non sia uno di quelli previsti dal bando, ma sia riconosciuto come equipollente dallo Stato italiano. Nel caso di selezione della casella, deve essere indicato il titolo conseguito e la norma che stabilisce l'equipollenza.

Il voto, espresso come voto su voto massimo, deve essere numerico a meno che il titolo non sia conseguito all'estero (equipollente). La lode è prevista solo se il voto equivale al voto massimo.

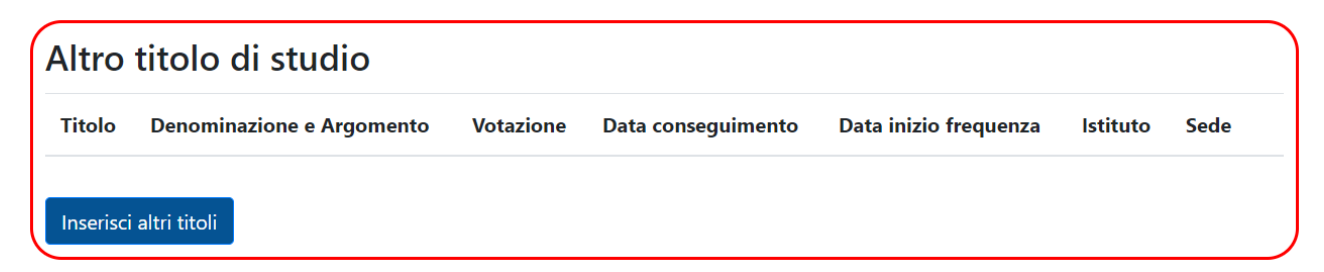

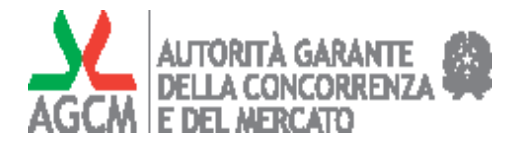

Il possesso di titoli di studio ulteriori rispetto a quello che costituisce requisito di partecipazione (da indicare nella sezione precedente), deve essere dichiarato in questa sezione. I titoli che si possono indicare sono:

- LAUREA TRIENNALE
- LAUREA SPECIALISTICA/MAGISTRALE
- DOTTORATO DI RICERCA
- DIPLOMA DI SPECIALIZZAZIONE
- DIPLOMA DI PERFEZIONAMENTO
- MASTER UNIVERSITARIO I LIVELLO
- MASTER UNIVERSITARIO II LIVELLO
- CERTFICAZIONE
- ALTRO

La votazione e la data inizio frequenza non sono obbligatori. In caso di dottorato non ancora conseguito, selezionare la casella "in corso". Se il titolo è conseguito all'estero è possibile indicare una votazione non numerica.

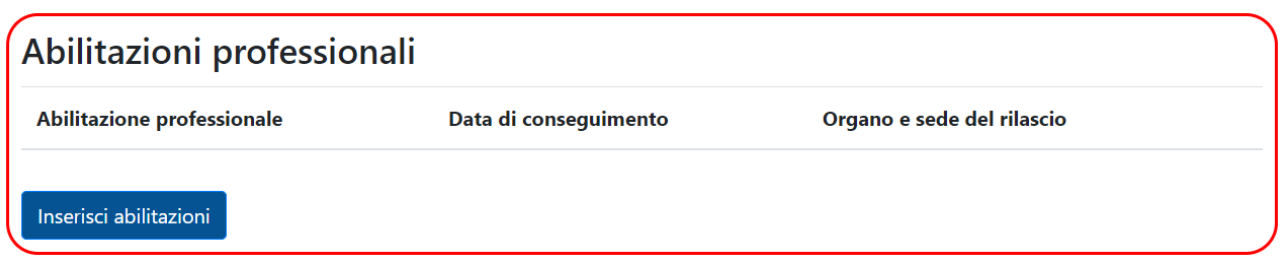

Il candidato può soltanto selezionare una o più delle abilitazioni professionali pertinenti al bando e già proposte nell'apposito elenco.

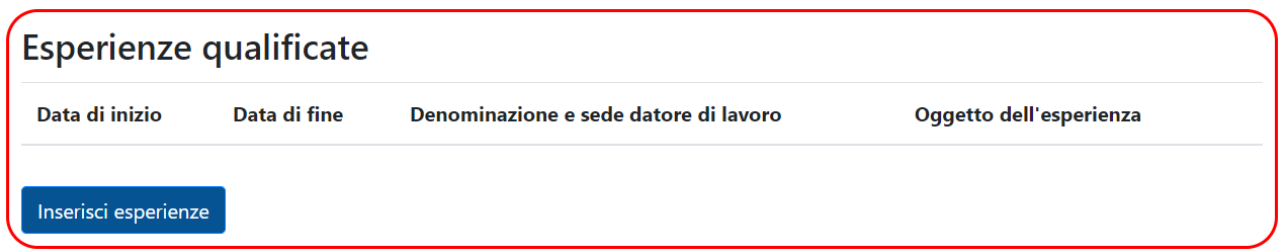

Questa sezione permette di inserire una breve descrizione (massimo 500 caratteri) delle esperienze professionali pertinenti al bando (inclusi eventuali periodi di stage). Le esperienze possono tra di loro "intersecarsi" dal punto di vista temporale e – se non sono state già concluse - è possibile, invece di indicare la "data fine", selezionare la casella "in corso".

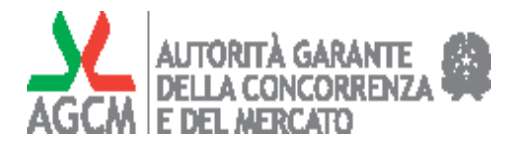

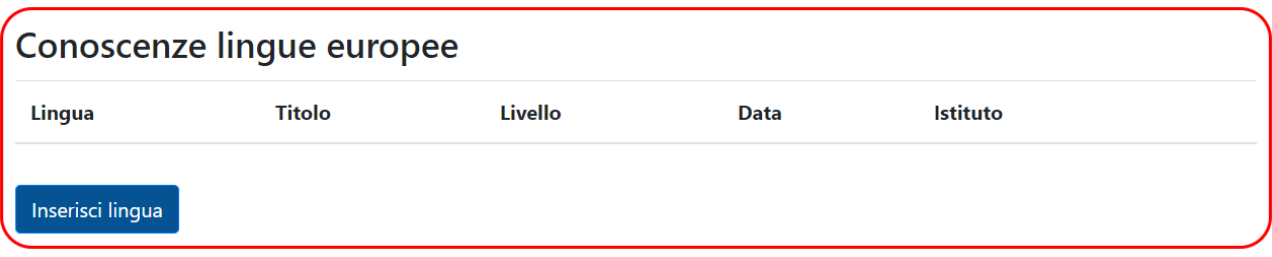

Indicare in questa sezione i titoli relativi alla conoscenza di lingue europee. È possibile indicare "MADRELINGUA" in caso di candidati madrelingua anche in assenza di titoli.

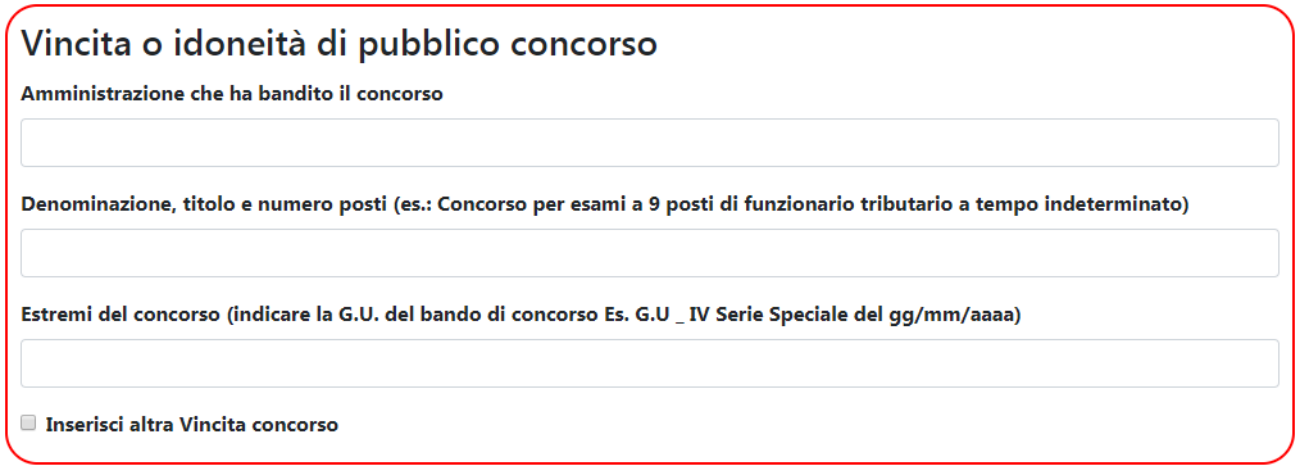

In questa sezione è possibile indicare eventuali vincite o idoneità in altri concorsi pubblici (max: 2).

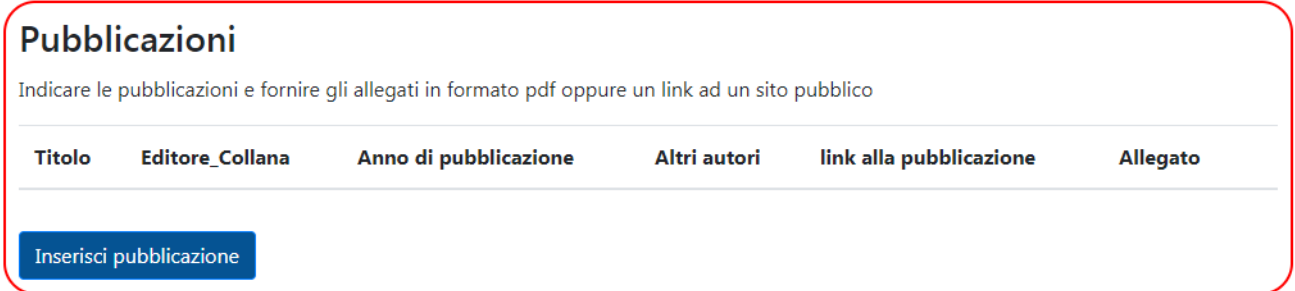

Nei casi in cui è previsto dal bando, il candidato può sottoporre all'attenzione della commissione esaminatrice alcune proprie pubblicazioni. A fine, può indicarne il *link*, se la pubblicazione è liberamente accessibile su Internet (no siti di riviste a pagamento) e/o può effettuare l*'upload* della propria pubblicazione in formato esclusivamente pdf. Non è possibile acquisire allegati superiori ai 10Mb di dimensione.

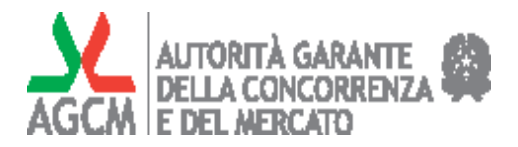

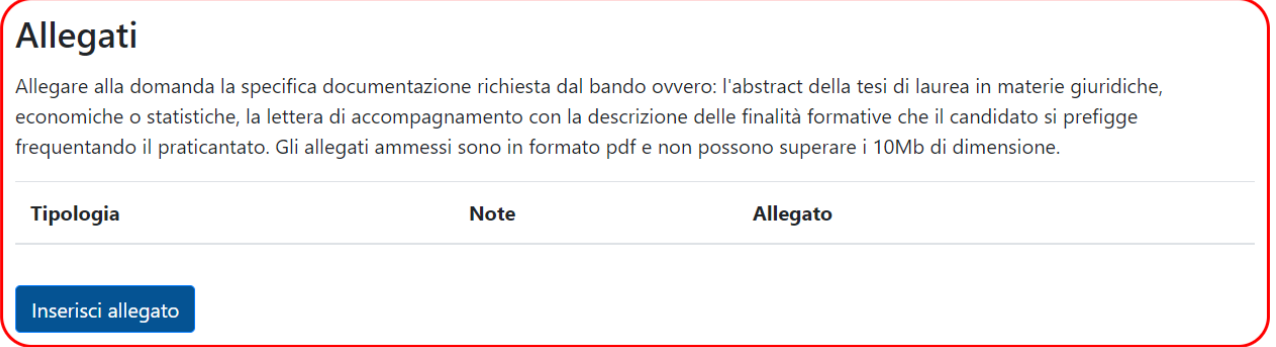

Se il bando lo richiede (tipicamente per gli stage), in questa sezione è possibile effettuare l'*upload* degli allegati richiesti, es. *abstract* della tesi di laurea, lettera motivazionale di presentazione.

Si può eseguire l'*upload* degli allegati esclusivamente in formato .pdf. Non è possibile acquisire allegati superiori ai 10Mb di dimensione.

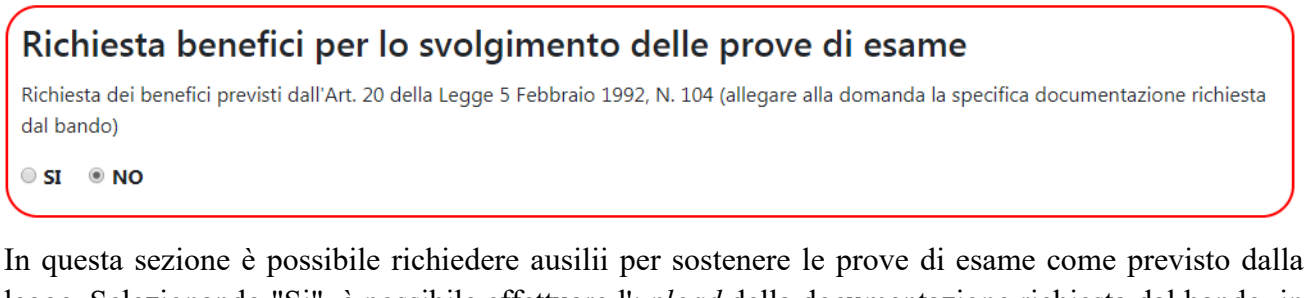

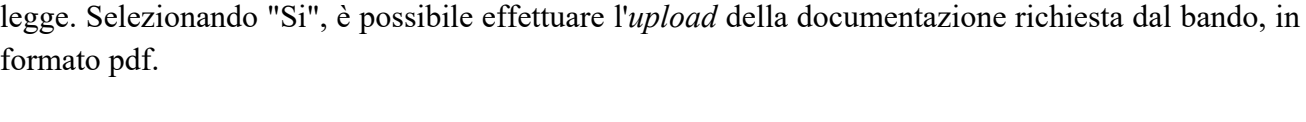

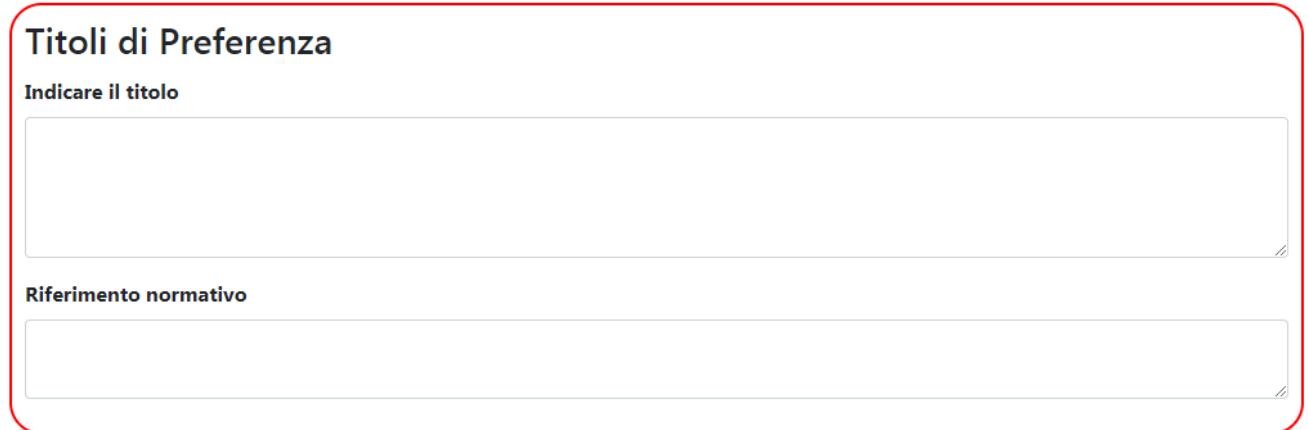

In questa sezione è possibile indicare il possesso di eventuali titoli che comportano la preferenza a parità di punteggio.

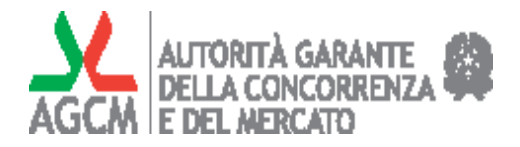

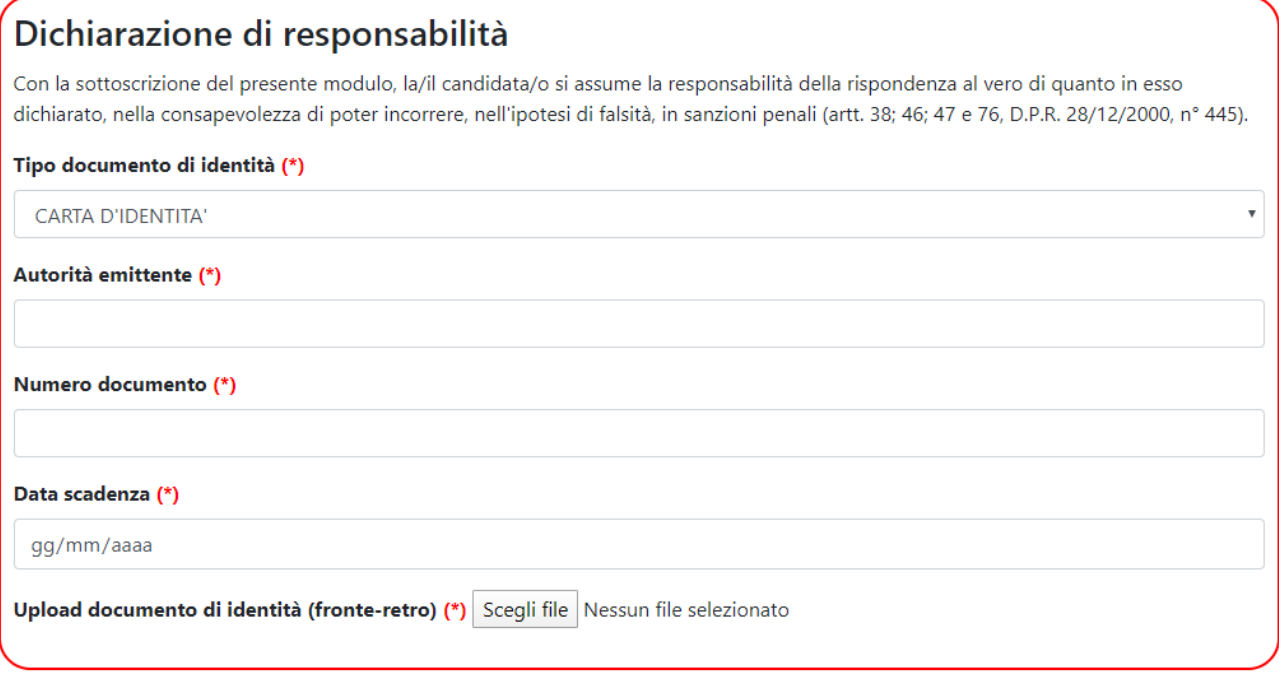

**INVIA MODULO** 

Il candidato deve fornire gli estremi di un documento di identità valido ed eseguire l'*upload* della fotocopia del documento stesso, fronte-retro. I formati accettati sono: .pdf, .jpg, .jpeg, .png, .gif.

Al termine della compilazione del modulo, all'attivazione del pulsante "Invia modulo" è richiesta la conferma dell'invio della domanda di partecipazione.

Confermato l'invio della domanda, viene visualizzata una schermata di avvenuta iscrizione che indica il numero di protocollo della domanda e fornisce la possibilità di effettuare il *download* del modulo compilato.

Nota: sono necessari alcuni secondi di attesa perché si completi la protocollazione della domanda e venga visualizzato il numero di protocollo.

# <span id="page-15-0"></span>*2.3 Ricezione mail di conferma*

Pulisci

All'inoltro della domanda di partecipazione al concorso o selezione segue l'invio di una *mail* con gli estremi di protocollazione e il pdf allegato con i dati della domanda presentata.

# <span id="page-15-1"></span>*2.4 Comunicazioni inerenti al concorso/selezione*

Tutte le comunicazioni successive all'invio della domanda avverranno al di fuori dell'applicazione WebConcorsi tramite pubblicazione sul sito [www.agcm.it](http://www.agcm.it/) o altro mezzo previsto dal Bando